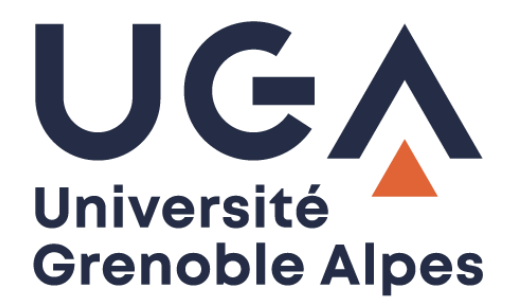

## Messagerie Zimbra

## Créer une nouvelle identité

**Procédure à destination des personnels**

**DGD SI - Université Grenoble Alpes [https://services-numeriques.univ-grenoble-alpes.fr](https://services-numeriques.univ-grenoble-alpes.fr/)** Assistance 04 57 4**2 13 13** – **[help@univ-grenoble-alpes.fr](mailto:help@univ-grenoble-alpes.fr)**

## **Introduction**

Créer différentes identités vous permet d'utiliser plusieurs adresses mails à partir de votre boîte mail. Par exemple, vous pouvez utiliser votre identité (avatar) par défaut pour votre correspondance usuelle et créer une autre identité pour les correspondances liées plus spécifiquement à vos fonctions (scolarité, accueil, de service, etc.).

## **Créer une nouvelle identité (avatar)**

Pour créer un avatar depuis votre webmail Zimbra, cliquez sur l'onglet « Préférences », puis cliquez sur « Comptes » dans le menu à gauche. Les informations de votre compte par défaut sont affichées en haut de la page dans l'encart « Comptes », ses paramètres sont affichés dans l'encart « Paramètres du compte principal » en dessous.

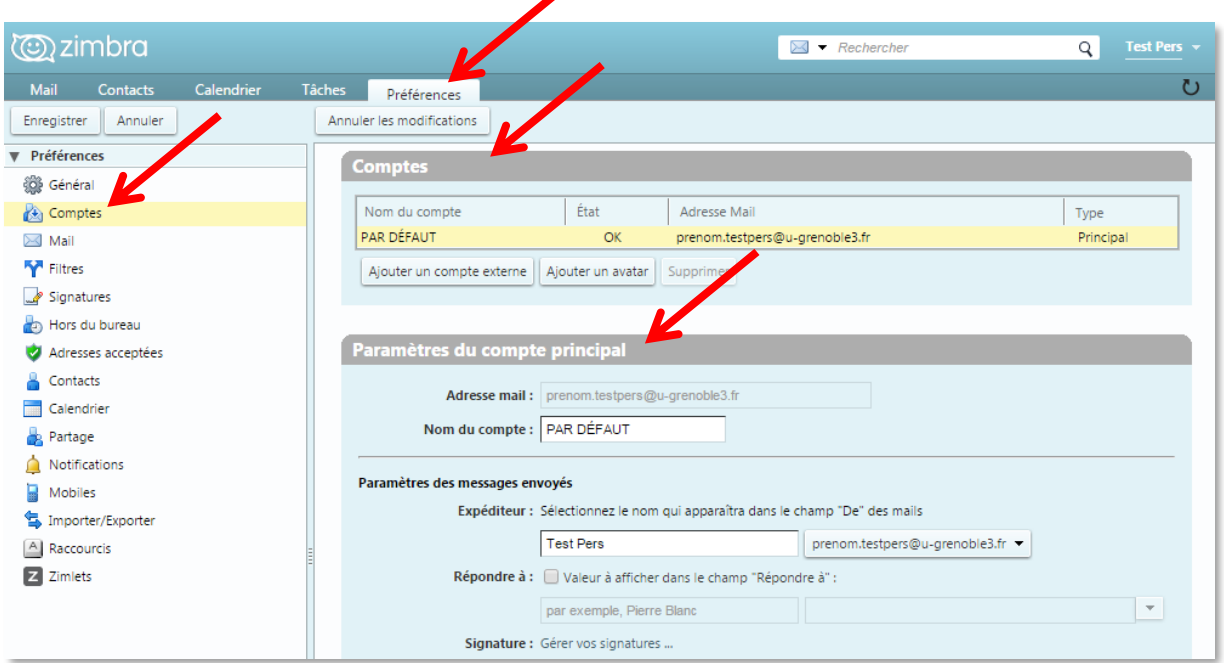

Pour créer un nouvel avatar, cliquez sur le bouton « Ajouter un avatar ».

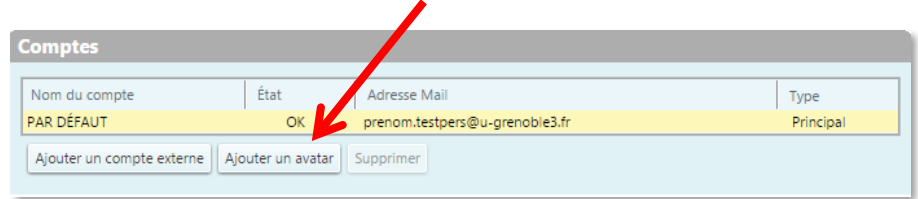

Un nouveau nom de compte apparait dans l'encart « Comptes », et les paramètres de ce nouvel avatar s'affichent dans l'encart en dessous.

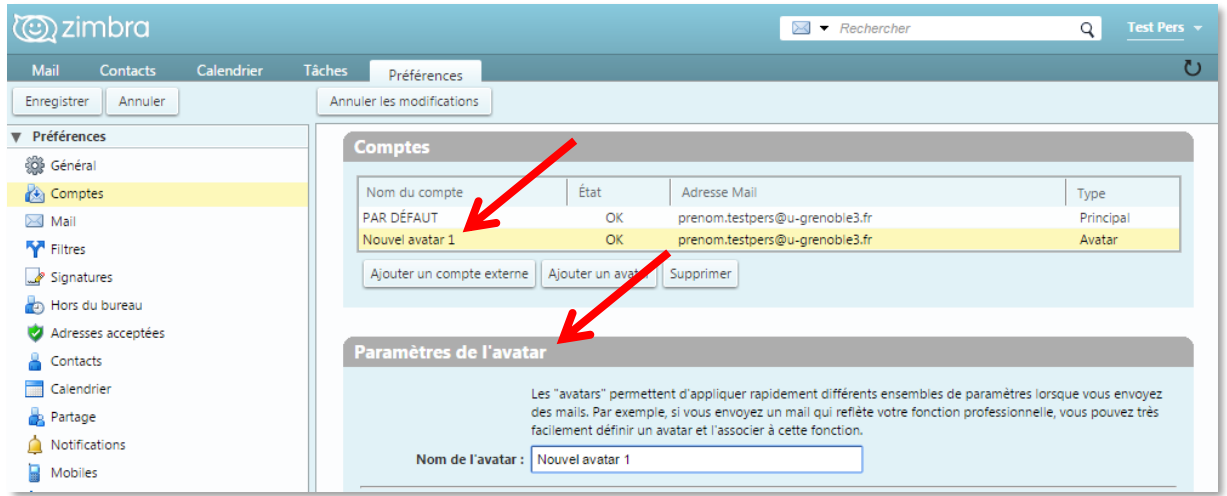

Complétez les champs de l'encart « Paramètres de l'avatar » :

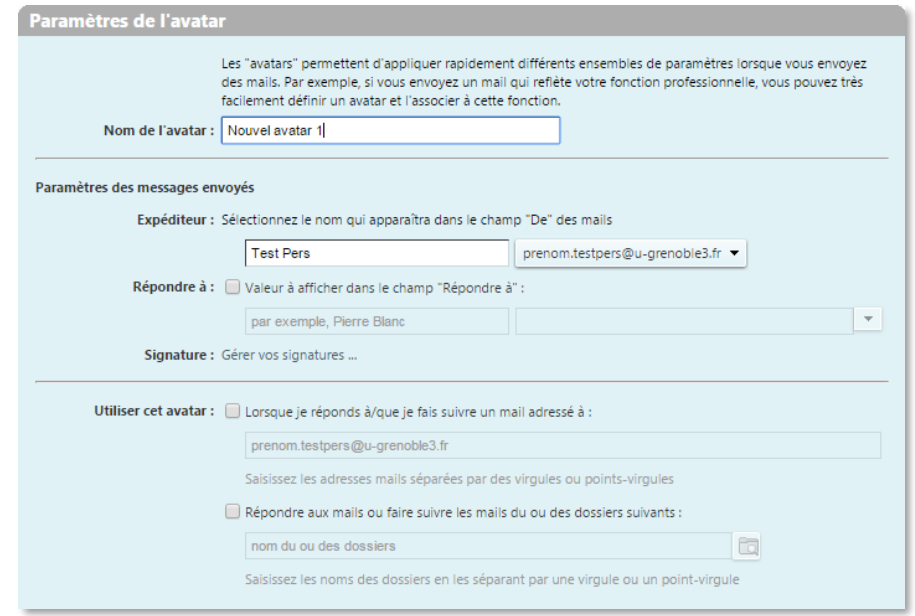

- Renseignez le nom que vous voulez donner à votre avatar dans le champ « Nom de l'avatar » (c'est le nom utilisé pour identifier l'avatar que vous pourrez choisir dans la liste déroulante à côté de « Expéditeur » quand vous composez un nouveau mail).
- Dans « Expéditeur », renseignez le nom qui doit apparaitre dans le champ « De » de vos messages sortants (c'est le nom qui est affiché avant votre adresse mail dans les messages reçus par vos destinataires).
- Sélectionnez l'adresse mail à partir de laquelle seront envoyés les messages dans le menu déroulant à droite du nom d'expéditeur (si ce champ n'est pas modifiable, c'est que vos droits ne sont pas ouverts, vous devrez alors contacter l'assistance au 2 13 13 ou à [help@univ-renoble](file://///stockage.ad.u-ga.fr/partage/services/DGD-DSI/DANET/Assistance%20Usage%20Com/Procedures/help@univ-renoble-alpes.fr)[alpes.fr\)](file://///stockage.ad.u-ga.fr/partage/services/DGD-DSI/DANET/Assistance%20Usage%20Com/Procedures/help@univ-renoble-alpes.fr).
- Pour diriger les réponses aux mails de cet avatar à un nom et une adresse différents de ceux que vous avez configurés dans le champ « De », cochez la case « Répondre à (Valeur à afficher dans le champ « répondre à ») », puis entrez le nom et l'adresse qui doivent recevoir les réponses pour cette identité.
- Vous pourrez créer une signature pour cet avatar, soit plus tard en vous rendant sur l'onglet « Préférences », puis dans « Signatures » dans le menu de gauche, soit en cliquant dès maintenant sur « Gérer vos signatures … ».
- Pour utiliser automatiquement cet avatar quand vous répondez aux messages envoyés à une adresse spécifique, ou quand vous faites suivre des messages, cochez la case « Lorsque je réponds à/que je fais suivre un mail adressé à ». Renseignez la ou les adresse(s) mail(s) (si vous entrez plus d'une adresse mail, séparez les adresses par une virgule ou un point-virgule).
- Pour utiliser automatiquement cet avatar quand vous répondez aux messages dans un dossier spécifique ou quand vous faites suivre des messages à partir d'un dossier, cochez la case « Répondre aux mails ou faire suivre les mails du ou des dossiers suivants ». Cliquez sur l'icône pour sélectionner un ou plusieurs dossiers à partir de la liste des dossiers existants ou créer un nouveau dossier (si vous sélectionnez plus d'un dossier, séparez les noms des dossiers par une virgule ou un point-virgule).

N'oubliez pas de cliquer sur « Enregistrer » en haut à gauche pour sauvegarder votre nouvel avatar.

Lors de la rédaction d'un nouveau mail, vous pourrez à présent sélectionner votre nouvel avatar dans la liste déroulante, à droite de « Expéditeur » :

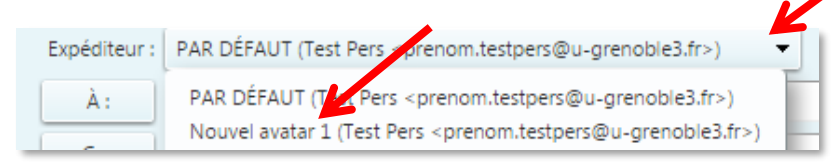